Contents:

1x PayPoint for Android 2x receipt paper roll 1x US power cord 1x CAT5 Ethernet cable

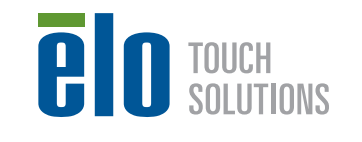

**www.elotouch.com**

For software development kit please visit www.elotouch.com

# **Quick Installation Guide**

# Elo PayPoint® for Android

#### **Elo Touch Solutions Technical Support**

Online self-help: www.elotouch.com/go/websupport

#### **Technical Support contacts in your region:**

www.elotouch.com/go/contactsupport

#### **North America**

Elo Touch Solutions 1033 McCarthy Boulevard Milpitas, CA 95035

800-ELO-TOUCH Tel +1 408 597 8000 Fax +1 408 597 8050 customerservice@elotouch.com

Tel +32 (0)16 70 45 00 Fax +32 (0)16 70 45 49 elosales@elotouch.com

### **Asia-Pacific**

**Europe**

Tel +86 (21) 3329 1385 Fax +86 (21) 3329 1400 www.elotouch.com.cn

**Latin America** Tel 786-923-0251 Fax 305-931-0124 www.elotouch.com

The information in this document is subject to change without notice. Elo Touch Solutions, Inc. and its Affiliates (collectively "Elo") makes no representations or warranties with respect to the contents herein, and specifically disclaims any implied warranties of merchantability or fitness for a particular purpose. Elo reserves the right to revise this publication and to make changes from time to time in the content hereof without obligation of Elo to notify any person of such revisions or changes.

No part of this publication may be reproduced, transmitted, transcribed, stored in a retrieval system, or translated into any language or computer language, in any form or by any means, including, but not limited to, electronic, magnetic, optical, chemical, manual, or otherwise without prior written permission of Elo Touch Solutions, Inc.

Elo (logo) and Elo Touch Solutions are trademarks of Elo and its Affiliates.

© 2015 Elo Touch Solutions, Inc. All rights reserved.

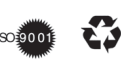

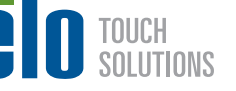

Revision B P/N E545637

# **Installation**

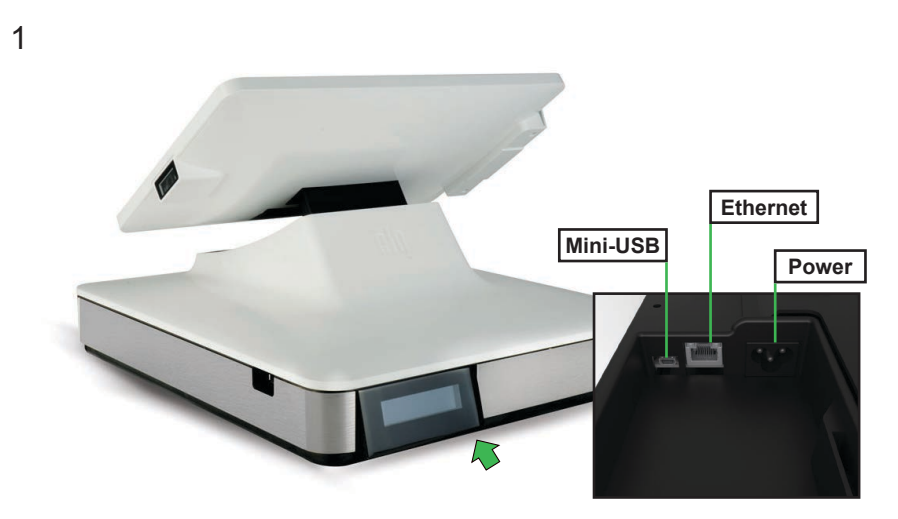

**Connect power and ethernet cables**: Connections are underneath the register near the back.

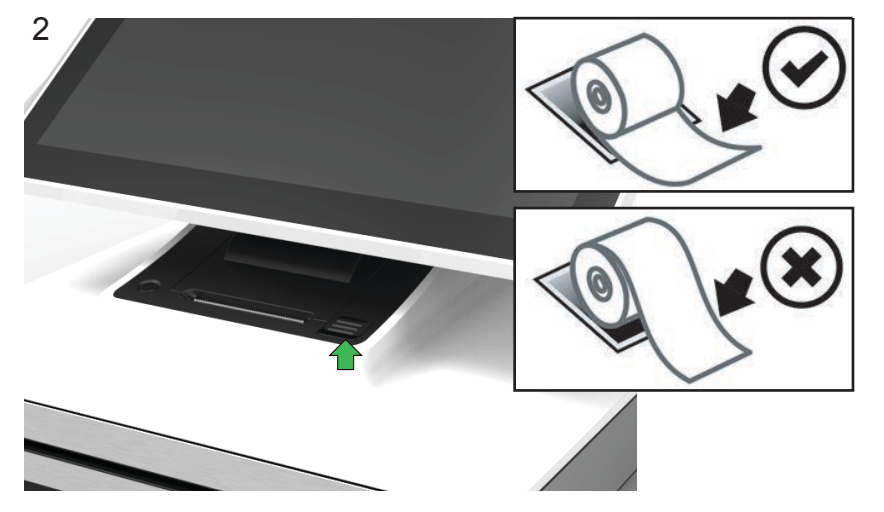

**Install receipt paper:** Install the paper by pressing the lid release button and lifting up on the printer lid. Note the correct paper orientation from the pictures above.

3

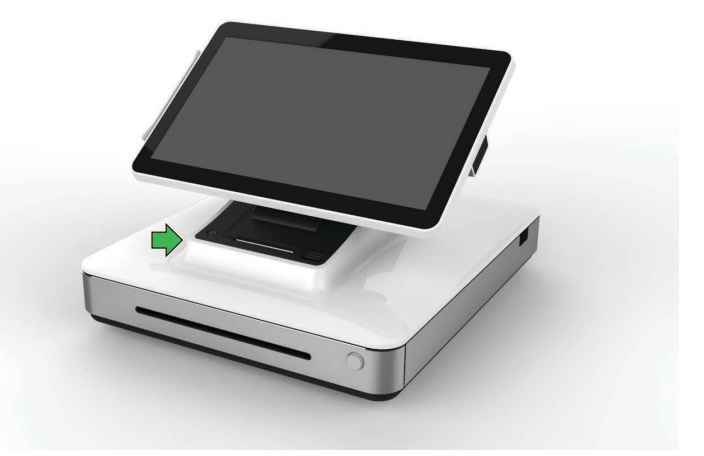

**Power on the register**: Press the power button. If an ethernet internet connection is available, registration will start automatically when the device powers on.

중 Network  $W$ I-FI LAN

 $A \nvert \hat{B}$ 

 $A \nvert \nvert$  $A \n\widehat{\mathcal{F}}$ 

 $A \equiv$ 

 $\odot$ 

 $\bigoplus$ 

 $\circ$ 

 $\odot$ 

 $\mathcal{O}$ 

 $\mathcal{D}$  $A \geqslant$ 

If an internet connection is not found in step 3, hold the power button down for 3 seconds and release. This lets you enter the set-up page to find your WiFi connection. Under the Network Tab, select your WiFi network. Once connected your device should start auto-provisioning itself to your software provider. Once set up is complete, password **1elo** can be used to re-enter your control panel if needed.

4

 $W[-F]$  1

 $W$ -Fl 2

 $W[-F]$  4

 $W[-F]$  5  $\odot$ 

⋒

 $\vee$  Elo WI-F  $W[-F]$  3